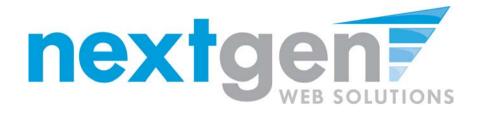

# **Student Employment**

**Student Training** 

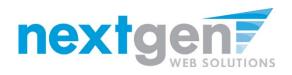

# Student Employment - JobX

JobX Benefits for Students:

- Automated notices
- Online applications
- 24-hour service
- Web accessibility
- Job search skills development

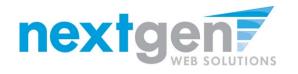

# Today's Demo

- Student finds and applies for job
- Employer hires student (implied)

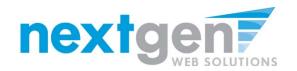

# Find A Job

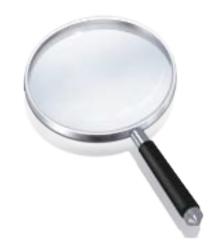

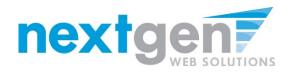

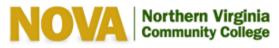

Apply Now N

My NOVA

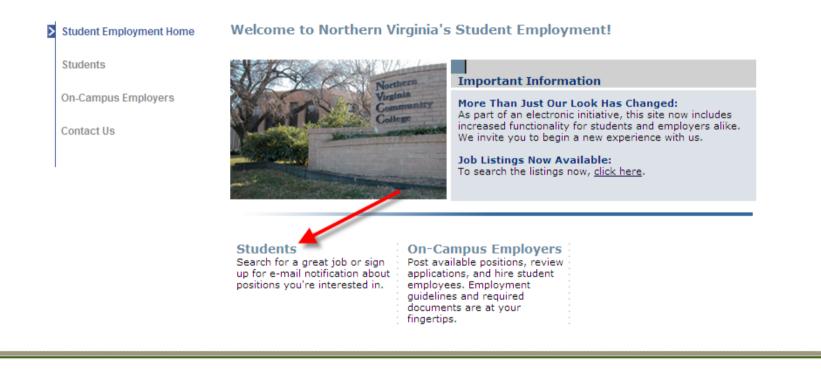

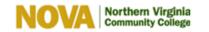

Sitemap | A-Z Index | Closings & Emergencies | Jobs at NOVA | Directories & Offices | IT Help Desk | Contact Us NOVA is part of the Virginia Community College System | Privacy Statement | Legal | Ethics Agreement | Nondiscrimination | En Español

- 1. Navigate to <a href="https://nvcc.studentemployment.ngwebsolutions.com">https://nvcc.studentemployment.ngwebsolutions.com</a>
- 2. Click 'Students'

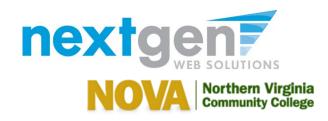

Discrimination Policy, Student Employee Definition, and other

Student Employment Home Federal Work-Study Resource Page Find a Job Job Seekers Current Employees Job Planner Federal Work Study 2010-2011 Payroll Orientation Schedule You must view this orientation Check your timesheet due dates and Create a Resume Brief information before accepting your first the dates your checks will be issued. FWS assignment as a Sample Institution student. Contact Us **Frequently Asked** Forms and Information Ouestions Log Out Download all the required NOVA forms Learn more about how the FWS here. Program works. Find a Job Conduct either quick or advanced Sign up for Direct Deposit searches for available jobs. Submit an today! online job application! Have your FWS check electronically Sign up for JobMail deposited into your personal checking or savings account. Be the first to know when jobs matching vour criteria become available. **On-Campus Student Employee's Information** Review the On-Campus Student Employee Disclaimer, Non-Discrimination Policy, Student Employee Definition, and other important On-Campus employment details. **Off-Campus Student** Employee's Information Review the Off-Campus Student Employee Disclaimer, Non-

## 1. Click 'Find A Job'

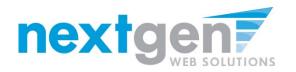

## Quick Search: A search containing pre-defined criteria

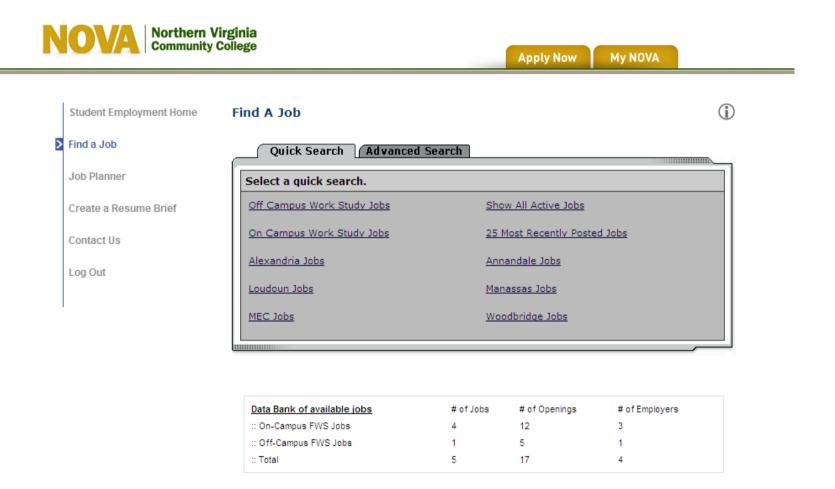

- 1. Click the specific 'Quick Search' you would like to utilize to find a job.
- 2. Otherwise, click 'Advanced Search' to define your own criteria

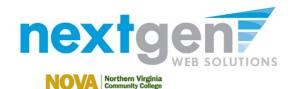

| Find a Job                                                                                                   |                                                                                              |                                                                                            |                                                                                                    |                                                                          |
|----------------------------------------------------------------------------------------------------|----------------------------------------------------------------------------------------------|--------------------------------------------------------------------------------------------|----------------------------------------------------------------------------------------------------|--------------------------------------------------------------------------|
| Job Planner                                                                                                  | On Campus Work S                                                                             | tudy Jobs                                                                                  |                                                                                                    |                                                                          |
|                                                                                                    | Job Title                                                                                    | Employer                                                                                   | Catego                                                                                                    | ory                                                                      |
| Create a Resume Brief<br>Contact Us                                                                          | been awarded FWS<br>FWS on your award                                                        | To check your FWS and wish to work, a                                                      | available only to students who h<br>eligibility, log in to your NOVACor<br>ccept the FWS and establish a log<br>solutions.com. Follow the directio | nnect account. If you see<br>g in at                                     |
| Log Out                                                                                                    | after all aid is consi<br>Financial Aid Office<br>to be considered for<br>FWS awards are off | dered or be willing to<br>at finaidhelp@nvcc.e<br>r a FWS award.<br>'ers only; jobs are no | n award, you must either have re<br>cancel a loan to establish need.<br>adu or talk with your Campus Fina<br>t guaranteed. A student with a FV     | Contact the College<br>ancial Aid Representative<br>VS award must seek a |
|                                                                                                    |                                                                                              | ch term at least half                                                                      | I NOVA FWS students must comp<br>time (6 credits or more). Other re                                                                                |                                                                          |
|                                                                                                    |                                                                                              |                                                                                            |                                                                                                    |                                                                          |
| NOVA North<br>Comm                                                                                           | I agree                                                                                      |                                                                                            | Apply Now My NOVA                                                                                                    |                                                                          |
| Ident Employment Home                                                                                        | hem Virginia                                                                                 |                                                                                            | Apply Now My NOVA                                                                                                    |                                                                          |
| udent Employment Home                                                                                        | hern Virginia<br>nunity College<br>Find A Job                                                | -                                                                                          | Apply Now My NOVA                                                                                                    |                                                                          |
| udent Employment Home<br>Id a Job<br>b Planner                                                               | hern Virginia<br>nunity College                                                              | Wage                                                                                       | Apply Now My NOVA                                                                                                    | Category                                                                 |
| udent Employment Home<br>Id a Job<br>b Planner<br>eate a Resume Brief                                        | hern Virginia<br>nunity College<br>Find A Job<br>Show All Active Jobs                        | Wage                                                                                       |                                                                                                    | Category                                                                 |
| udent Employment Home<br>Id a Job<br>b Planner<br>eate a Resume Brief                                        | herr Virginia<br>nunity Collego<br>Find A Job<br>Show All Active Jobs<br>Job Title           | Wage                                                                                       |                                                                                                    | Category                                                                 |
| udent Employment Home<br>Id a Job<br>b Planner<br>eate a Resume Brief<br>Intact Us                           | Find A Job<br>Show All Active Jobs<br>Job Title<br>On-Campus FWS Job                         | Wage                                                                                       | Employer                                                                                                    |                                                                          |
| udent Employment Home<br>Id a Job<br>b Planner<br>eate a Resume Brief<br>Intact Us                           | Find A Job<br>Show All Active Jobs<br>Job Title<br>On-Campus FWS Job<br>Job Title            | Wage<br>Wage                                                                               | Employer<br>Employer                                                                                                    | Category                                                                 |
| udent Employment Home<br>Id a Job<br>b Planner<br>eate a Resume Brief<br>Intact Us                           | Find A Job<br>Show All Active Jobs<br>Job Title<br>On-Campus FWS Job<br>Job Title            | Wage<br>NS<br>Wage<br>\$7.25/hour                                                          | Employer<br>Employer<br>Financial Aid Dist Off/Awards                                                                                              | Category<br>Clerical                                                     |
| NOVA North<br>North<br>North<br>Common<br>ad a Job<br>b Planner<br>eate a Resume Brief<br>Intact Us<br>a Out | Find A Job<br>Show All Active Jobs<br>Job Title<br>On-Campus FWS Job<br>Job Title            | Wage<br>ss<br>Wage<br>\$7.25/hour<br>\$7.25/hour                                           | Employer<br>Employer<br>Financial Aid Dist Off/Awards<br>Financial Aid Dist Off/Awards                                                             | Category<br>Clerical<br>Clerical                                         |
| udent Employment Home<br>Id a Job<br>b Planner<br>eate a Resume Brief<br>Intact Us                           | Find A Job<br>Show All Active Jobs<br>Job Title<br>On-Campus FWS Job<br>Job Title            | Wage   vs   Wage   \$7.25/hour   \$7.25/hour   \$7.25/hour                                 | Employer<br>Employer<br>Financial Aid Dist Off/Awards<br>Financial Aid Dist Off/Awards<br>Student Employment Office                                | Category<br>Clerical<br>Clerical<br>Assistant                            |

- 1. In order to view all available jobs, you will need to click the "I agree" button after reviewing the Job Disclaimer.
- 2. Click the Job Title to view details
- 3. For help, click the 'i'
- 4. To start another search, click 'Run a New Search', located under the search results

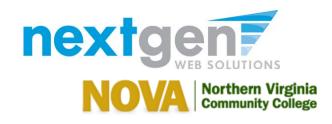

Apply Now

My NOVA

| Student Employment Home | ob Details (1)                   |                           |
|-------------------------|----------------------------------|---------------------------|
| East a tab              | Return to search results]        |                           |
| Job Planner             |                                  |                           |
| Create a Resume Brief   | test 070610                      |                           |
| Contact Us              | Click here to apply for this job |                           |
| <u>conder os</u>        | Job ID                           | 4228                      |
| Log Out                 | Job Type                         | On-Campus FWS Jobs        |
|                         | Employer                         | Student Employment Office |
|                         | Date Posted                      | Jul 06, 2010              |
|                         | Category                         | Assistant                 |
|                         | Job Description                  | test                      |
|                         | Job Requirements                 | test                      |
|                         | Available Openings               | 4                         |
|                         | Campus Id                        | East                      |
|                         | Academic Year                    | 2010                      |
|                         | Hours                            | 10.0 hours per week       |
|                         | Hourly Rate                      | \$7.25/hour               |
|                         | Contact Name                     | Taige Test                |
|                         | Contact Email                    | N/A                       |
|                         | Work Location                    | N/A                       |
|                         | Phone                            | N/A                       |

- 1. Click the 'Click here to apply for this job' link
- 2. To return to the search results, click 'Return to search results'
- 3. To view additional help information, click the 'i'

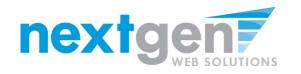

| Student Employment Home | Enter the information below to continue<br>Institutional Student ID |  |
|-------------------------|---------------------------------------------------------------------|--|
| Find a Job              |                                                                     |  |
| Job Planner             | Check For Award                                                     |  |
| Create a Resume Brief   |                                                                     |  |
| Contact Us              |                                                                     |  |
| Log Out                 |                                                                     |  |
|                         |                                                                     |  |

Apply Now

- 1. Enter your "NOVA Student Id" and click "Check for Award"
- 2. If you have been awarded and accepted a Federal Work Study award, you will be allowed to apply for the job. Otherwise, you will not be allowed to apply for the job.

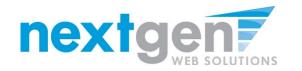

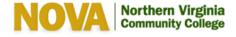

1

Apply To Job For: test 070610

Please complete the application below, then click the "Submit Application" button to apply for this job. A red asterisk will appear next to fields that are required but have not been entered.

Review this application carefully before you submit it. You will not have an opportunity to revise your answers once they are submitted.

| . First Name     | - |
|------------------|---|
|                  |   |
|                  |   |
| Middle Name      | 1 |
|                  |   |
| Loot Name        |   |
| Last Name        | 1 |
|                  |   |
| . E-mail Address |   |
| Lemai Address    | 1 |
|                  |   |
| . Student ID     |   |
|                  | 1 |
| 1                |   |

Submit Application

- 1. Fill out the questions on the application
- 2. Use your institutional e-mail address and NOVA Student ID

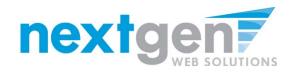

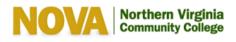

| Apply Now | My NOVA |
|-----------|---------|
| Applynow  | MYNOVA  |

| Student Employment Home |                                                                                                    |
|-------------------------|----------------------------------------------------------------------------------------------------|
| Find a Job              | Add A Resume to your Application.                                                                                                    |
| Job Planner             |                                                                                                    |
| Create a Resume Brief   | You may choose to add a resume to your application.<br>Click browse below to find the file on your computer. Then click <b>Submit</b> to send the file |
| Contact Us              | Resume Document to Upload. (Word, PDP, or textfile)<br>C:\Sample_Resume.pc Browse Submit                                                               |
| Log Out                 | - or if you do not wish to upload your resume, please click NEXT to continue.                                                                          |
|                         | Next ->                                                                                                    |

- 1. If you wish to upload a resume for the employer to review, please browse to that file on your computer, click 'Submit', then click 'Next'.
- 2. If you do NOT wish to upload a resume, just click the 'Next' button.

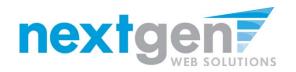

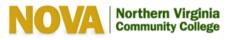

| Student Employment Home | Congratulations! Your application ha | as been submitted. |
|-------------------------|--------------------------------------|--------------------|
| Find a Job              | [View Printable Version]             |                    |
| Job Planner             | Application Date: 07/27/2010         |                    |
| Create a Resume Brief   | 1. First Name                        |                    |
| Contact Us              | Test                                 |                    |
| Log Out                 | 2. Middle Name                       |                    |
|                         | 3. Last Name                         |                    |
|                         | Student                              |                    |
|                         | 4. E-mail Address                    |                    |
|                         | test.student@valenciacc.edu          |                    |
|                         | 5. Student ID                        |                    |
|                         | V01234567                            |                    |
|                         |                                      |                    |
|                         | test 070610                          |                    |
|                         | Job ID                               | 4228               |
|                         | Job Type                             | On-Campus FWS Jobs |
|                         | Defe De ete d                        | 101.00 D04.0       |

To print your application, click 'View Printable Version'

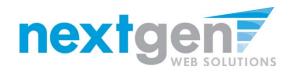

## [Print This Window ] [Close This Window ]

Application Date: 10/22/2007

| 1. First Name                                           |
|---------------------------------------------------------|
| Tim                                                     |
| 2. Middle Name                                          |
| 3. Last Name                                            |
| Pettus                                                  |
| 4. E-mail Address                                       |
| pettusta@gmail.com                                      |
| 5. Student ID                                           |
| tp5596237                                               |
| 6. Would you consider speaking at information sessions? |
| Yes                                                     |

## **Click 'Print This Window'**

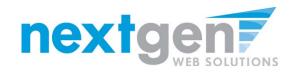

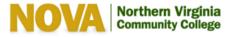

| Student Employment Home | Congratulations! Your application | has been submitted. |
|-------------------------|-----------------------------------|---------------------|
| Find a Job              | [View Printable Version]          |                     |
| Job Planner             | Application Date: 07/27/2010      |                     |
| Create a Resume Brief   | 1. First Name                     |                     |
| Contact Us              | Test                              |                     |
| Log Out                 | 2. Middle Name                    |                     |
|                         | 3. Last Name                      |                     |
|                         | Student                           |                     |
|                         | 4. E-mail Address                 |                     |
|                         | test.student@valenciacc.edu       |                     |
|                         | 5. Student ID                     |                     |
|                         | V01234567                         |                     |
|                         |                                   |                     |
|                         | test 070610                       |                     |
|                         | Job ID                            | 4228                |
|                         | Job Type                          | On-Campus FWS Jobs  |
|                         |                                   |                     |

# To continue without printing, click 'Student Employment Home' on the NavBar

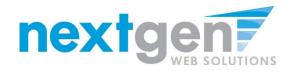

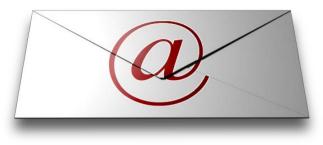

# Sign Up For JobMail

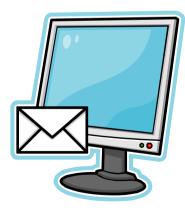

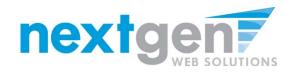

Apply Now My NOVA

| Student Employment Home | Federal Work-Stu                                                                                                    | dy Resource Page                                                                                                    |
|-------------------------|----------------------------------------------------------------------------------------------------|----------------------------------------------------------------------------------------------------|
| Find a Job              | Job Seekers                                                                                                    | Current Employees                                                                                                    |
| Job Planner             | Federal Work Study<br>Orientation                                                                                                    | 2010-2011 Payroll<br>Schedule                                                                                                    |
| Create a Resume Brief   | You must view this orientation<br>information before accepting your first<br>FWS assignment as a Sample<br>Institution student.                                                                                          | Check your timesheet due dates and<br>the dates your checks will be issued.                                                                                                    |
| Log Out                 | Forms and Information<br>Download all the required NOVA forms<br>here.                                                                                                    | Frequently Asked<br>Questions<br>Learn more about how the FWS<br>Program works.                                                                                                    |
| I                       | Find a Job<br>Conduct either quick or advanced<br>searches for available jobs. Subrat an<br>online job application!<br>Sign up for JobMail<br>Be the first to know when jobs matching<br>your criteria become available. | Sign up for Direct Deposit<br>today!<br>Have your FWS check electronically<br>deposited into your personal<br>checking or savings account.                                                                     |
|                         |                                                                                                    | On-Campus Student<br>Employee's Information<br>Review the On-Campus Student<br>Employee Disclaimer, Non-<br>Discrimination Policy, Student<br>Employee Definition, and other<br>important On-Campus employment |

- 1. Navigate to <a href="https://nvcc.studentemployment.ngwebsolutions.com">https://nvcc.studentemployment.ngwebsolutions.com</a>
- 2. Click on the "Students" link
- 3. Click on 'Sign up for JobMail'

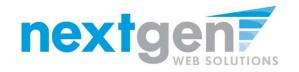

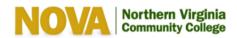

| Apply Now | My NOVA |
|-----------|---------|
|           |         |

| Student Employment Home | If you have misplaced the email containing the Job Mail link that was sent to you when you created your Job Mail account, please enter the same email address that you used to create your account and the link will be second to you. |
|-------------------------|----------------------------------------------------------------------------------------------------|
| Find a Job              | will be re-sent to you.                                                                                                    |
| Job Planner             |                                                                                                    |
| Create a Resume Brief   | Email Me!                                                                                                    |
| Contact Us              | Don't Already Have A JobMail Account?                                                                                                    |
| Log Out                 | <u>Click here to create a new account!</u>                                                                                                    |

# 1. Click on the 'Click here to create a new account' link.

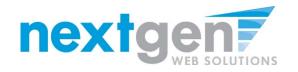

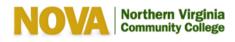

| Student Employment Home C | reate New Account        | 1                                                |        |
|---------------------------|--------------------------|--------------------------------------------------|--------|
| Find a Job                |                          |                                                  |        |
| Job Planner               | Please enter your inform | nation below to establish a new student account. |        |
| Create a Resume Brief     | Email Address            |                                                  |        |
| Contact Us                | First Name               |                                                  |        |
|                           | Middle Name              |                                                  |        |
| Log Out                   | Last Name                |                                                  |        |
|                           | Student Id               |                                                  |        |
|                           | Anticipated Grad Year    |                                                  | 2010 💙 |
|                           | Submit                   |                                                  |        |

- 1. Update the E-mail address field with your NOVA institutional e-mail address. Please do not utilize a personal e-mail address.
- 2. Update your First Name, Last Name, NOVA Student ID and Anticpated Grad Year and click 'Submit'.

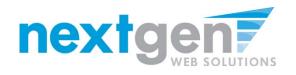

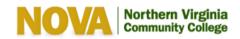

| Student Employment Home | My JobMail Subscriptions                                                                                                    | í                        |
|-------------------------|----------------------------------------------------------------------------------------------------|--------------------------|
| Find a Job              | Edit My Profile                                                                                                    |                          |
| Job Planner             | The JobMail system sends email to you when jobs of interest an<br>subscriptions below to determine what jobs you will receive Job |                          |
| Create a Resume Brief   |                                                                                                    |                          |
| Contact Us              | On Compute FMIS John 2                                                                                                    | [ Add New Subscription ] |
| Log Out                 | On-Campus FWS Jobs <u>«?»</u>                                                                                                    | [ Add New Subscription ] |
| Log Out                 | There are no subscriptions for this job type.                                                                                     |                          |

## **Click 'Add New Subscription'**

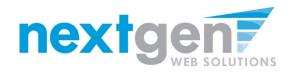

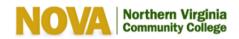

| Student Employment Home | My JobMail Subscriptions                                                                                                    | í                       |
|-------------------------|----------------------------------------------------------------------------------------------------|-------------------------|
| Find a Job              | Edit My Profile                                                                                                    |                         |
| Job Planner             | The JobMail system sends email to you when jobs of interest are posted. Add subscriptions below to determine what jobs you will receive JobMail about. | d and edit your JobMail |
| Create a Resume Brief   |                                                                                                    |                         |
| Contact Us              |                                                                                                    |                         |
|                         | On-Campus FWS Jobs <u>«?»</u>                                                                                                    | [Add New Subscription]  |
| Log Out                 | Subscription1                                                                                                    | [Delete Subscription]   |
|                         | » Employer 0 selected                                                                                                    | [View/Modify]           |
|                         | » Category 0 selected                                                                                                    | [ View/Modify ]         |
|                         | » Campus 0 selected                                                                                                    | [View/Modify]           |

- 1. Click 'View/Modify' to add preferences for each criteria
- 2. You may set search criteria for Employers, Job Categories, and Campus.

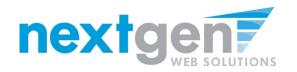

Apply Now My NOVA

|                       | ly JobMail S                          | ubscription        | Choose Employer(s)<br>Selected Items<br>None selected    | [Remove All]              | (i)             |
|-----------------------|---------------------------------------|--------------------|----------------------------------------------------------|---------------------------|-----------------|
| Find a Job            | lit My Profile                        |                    |                                                          |                           |                 |
| Job Planner su        | ne JobMail syste<br>Ibscriptions belo |                    |                                                          |                           | bMail           |
| Create a Resume Brief |                                       |                    |                                                          |                           |                 |
| Contact Us            | On-Campus F                           | WS Jobs <u>«?»</u> | <b>Available Items</b><br>Academic Center for Excellence | [Add All]                 | ription ]       |
| Log Out               | » Employer                            | 0 selected         | Advising<br>Allied Health                                | [add]                     | Modify ]        |
|                       | » Category                            | 0 selected         | B&G Facilities<br>Biology Lab                            | [add]                     | Modify 1        |
|                       | » Time Frame                          | 2 selected         | Business Office<br>Campus Police                         | [add]<br>[add]            | Modify 1        |
|                       | » Campus                              | 0 selected         | Career Center<br>Central Financial Aid Office (CFAO)     | [add]<br>[add]            | Modify 1        |
|                       | Subscription2                         |                    | CH<br>Chemistry<br>Community Relations                   | [add]<br>[add]<br>[add] \ | cription ]      |
|                       | » Employer                            | 0 selected         |                                                          |                           | Modify <u>1</u> |
|                       | » Category                            | 0 selected         | [Done]                                                   |                           | Modify <u>1</u> |
|                       | » Time Frame                          | 0 selected         | < ]                                                      | >                         | Modify 1        |
|                       | » Campus                              | 0 selected         |                                                          | [ View/                   | Modify ]        |
|                       | Off-Campus F                          | WS Jobs <u>«?»</u> |                                                          | [ Add New Subsc           | ription ]       |
|                       | Subscription1                         |                    |                                                          | [ Delete Subs             | cription ]      |
|                       | » Employer                            | 0 selected         |                                                          | [ View/                   | Modify ]        |

Click 'add' next to each item you wish to add to your search.

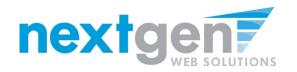

Apply Now My NOVA

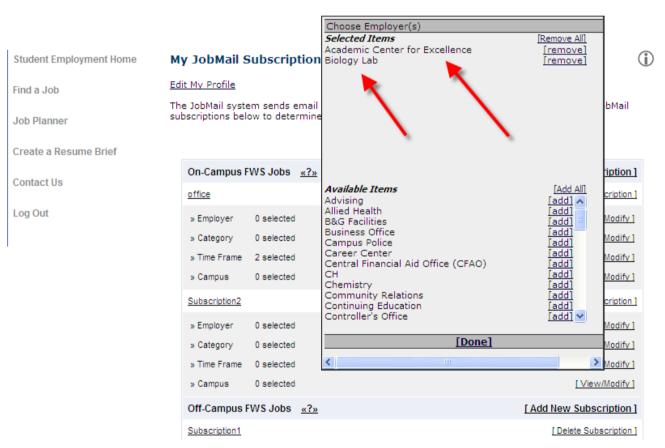

Your results will appear in the top under 'Selected Items'.

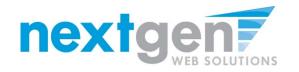

Apply Now My NOVA

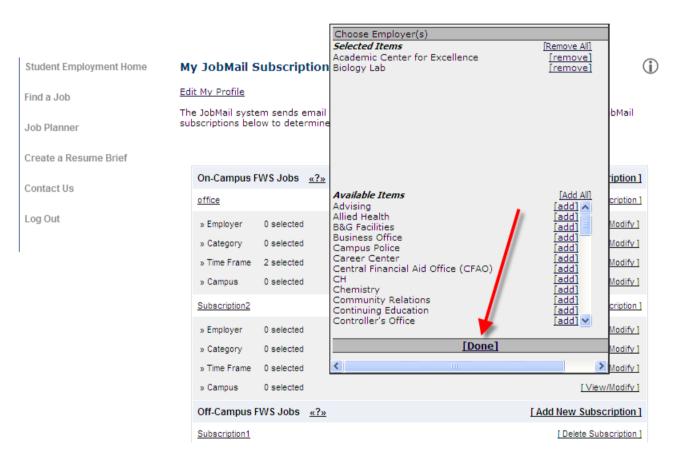

When finished adding search criteria, click 'Done'

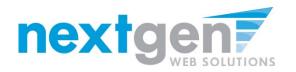

Apply Now My NOVA

| Student Employment Home | My JobMail Subscriptions                                                                                                    | (i                     |
|-------------------------|----------------------------------------------------------------------------------------------------|------------------------|
| Find a Job              | Edit My Profile                                                                                                    |                        |
| Job Planner             | The JobMail system sends email to you when jobs of interest are posted. A subscriptions below to determine what jobs you will receive JobMail about. |                        |
| Create a Resume Brief   | Save Subscription(s) Changes must be saved to take effect.                                                                                           |                        |
| Contact Us              |                                                                                                    |                        |
| Log Out                 | On-Campus FWS Jobs «?»                                                                                                    | [Add New Subscription] |
|                         | Subscription1                                                                                                    | [Delete Subscription]  |
|                         | » Employer 2 selected modified                                                                                                    | [View/Modify]          |
|                         | » Category 0 selected                                                                                                    | [View/Modify]          |
|                         | » Campus 0 selected                                                                                                    | [ View/Modify ]        |
|                         |                                                                                                    |                        |
|                         | Save Subscription(s) Changes must be saved to take effect.                                                                                           |                        |

## Click 'Save Subscription(s)' to save your subscription

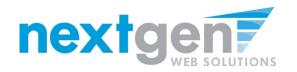

Apply Now My NOVA

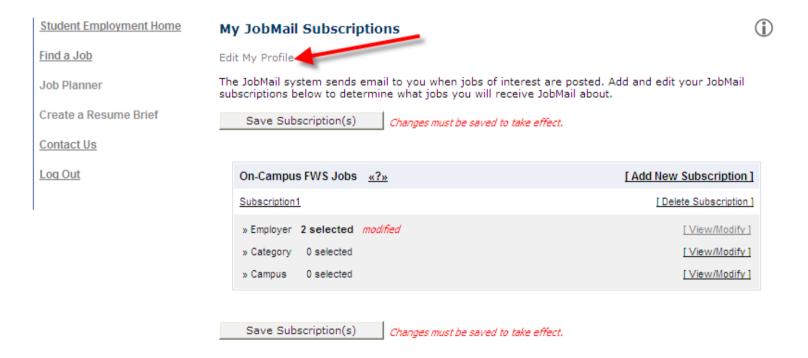

If you would like to add information about yourself, click 'Edit My Profile'

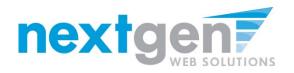

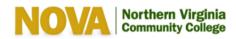

| Apply Now | Μγ ΝΟΥΑ |
|-----------|---------|
|           |         |

| Student Employment Home M | y User Info                     |        |
|---------------------------|---------------------------------|--------|
| Student Home Page         |                                 |        |
| On-Campus Employers       | Personal User Info              |        |
|                           | First Name                      | Taige  |
| Contact Us                | Middle Name                     |        |
|                           | Last Name                       | Haines |
|                           | Email Address                   |        |
|                           | Street 1                        |        |
|                           | Street 2                        |        |
|                           | City                            |        |
|                           | State                           |        |
|                           | Zip Code                        |        |
|                           | Phone                           |        |
|                           | Fax Number                      |        |
|                           | Website                         |        |
|                           | [Update User Info and Password] |        |

# To edit your biographical information, click 'Update User Info and Password'

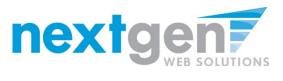

Apply Now My NOVA

| Student Employment Home | My User Info                                                   |                    |
|-------------------------|----------------------------------------------------------------|--------------------|
| Student Home Page       |                                                                |                    |
| On-Campus Employers     | First Name                                                     | Taige              |
| Contact Us              | Middle Name                                                    |                    |
|                         | Last Name                                                      | Haines             |
|                         | Email Address                                                  |                    |
|                         | Street 1                                                       |                    |
|                         | Street 2                                                       |                    |
|                         | City                                                           |                    |
|                         | State                                                          |                    |
|                         | Zip Code                                                       |                    |
|                         | Phone                                                          |                    |
|                         | Fax Number                                                     |                    |
|                         | Website                                                        |                    |
|                         | Password<br>Leave this blank to maintain the current password. | Enter Password:    |
|                         | Save Cancel                                                    | Re-Enter Password. |

- 1. Update your profile, as needed, and click 'Save'
- 2. To update your Anticipated Grad Date, click on the 'Edit Info' link
- 3. To return to the Student Employment Home page, click the link in the NavBar.

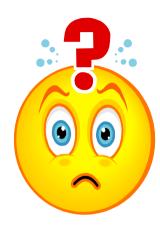

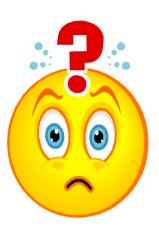

# You're Hired!

# Now what do you do?

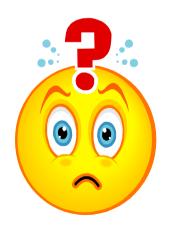

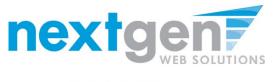

### Apply Now My NOVA

#### Student Employment Home

Welcome to Northern Virginia's Student Employment!

On-Campus Employers

Contact Us

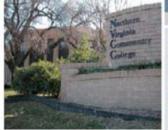

**Important Information** 

Hore Than Just Our Look Has Changed: As part of an electronic initiative, this site now includes increased functionality for students and employers alike. We invite you to begin a new experience with us.

Job Listings Now Available: To search the listings now, <u>click here</u>.

Search for a great job or sign

#### **On-Campus Employers**

Search for a great job or sign up for e-mail notification about positions you're interested in. guidelines and required documents are at your fingertips.

## 1. Click on Student

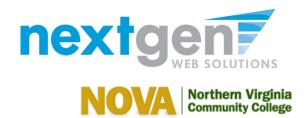

## Federal Work-Study Resource Page

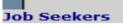

### **Orientation**

You must view this orientation information and complete the FWS Rights and Responsibilities and FERPA forms before accepting your first FWS assignment.

#### Forms and Information

Read the information and download all the required hiring forms. Complete the hiring forms and submit to campus work-study coordinators.

### Find a Job

Conduct either quick or advanced searches for available jobs. Submit an online job application!

### Sign up for JobMail

Be the first to know when jobs matching your criteria become available.

### Current Employees

### 2010-2011 Payroll Schedule

Check your timesheet due dates and the dates your checks will be issued.

#### On-Campus Student Employee's Information

Review the On-Campus Student Employee Disclaimer, Non-Discrimination Policy, Student Employee Definition, and other important On-Campus employment details.

### Off-Campus Student Employee's Information

Review the Off-Campus Student Employee Disclaimer, Non-Discrimination Policy, Student Employee Definition, and other important Off-Campus employment details.

## 2. Click on "Orientation"

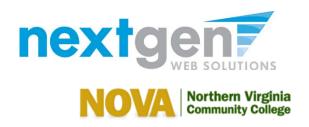

| Student Employment Home | Welcome to the NOVA Work-Study Student Orientation                                                                                                    |
|-------------------------|----------------------------------------------------------------------------------------------------|
| Find a Job              | Students must complete the following steps to gain employment as a work-study student.                                                                                                    |
| rinu a Job              | Step One: Review the NVCC Student Training Presentation to learn how to:                                                                                                    |
| Create a Resume Brief   | Find a NOVA work-study placement<br>Apply for a NOVA work-study job                                                                                                    |
| Contact Us              | Create a JobMail Subscription                                                                                                    |
| Log Out                 | <b><u>Step Two</u></b> : Complete the <u>Federal Work-Study Rights &amp; Responsibilities</u> Fact Sheet. Keep a copy for your records and give the original to your work-study supervisor. |

<u>Step Three</u>: Complete the <u>Family Educational Rights and Privacy Act (FERPA) Non-Disclosure</u> <u>Agreement</u>. Keep a copy for your records and give the original to your work-study supervisor.0

Step One view the NVCC Training PowerPoint presentation. Step Two print and complete the FWS Rights Responsibilities. Step Three Complete the FERPA form. Once completed, have your supervisor make a copy so that you and your supervisor will have a copy for your records. Click on Student Employment Home

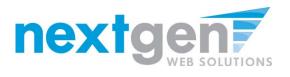

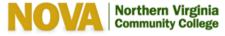

#### Student Employment Home >

Welcome to Northern Virginia's Student Employment!

#### > On-Campus Employers

Contact Us

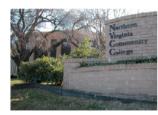

#### **Important Information**

More Than Just Our Look Has Changed: As part of an electronic initiative, this site now includes increased functionality for students and employers alike. We invite you to begin a new experience with us.

Job Listings Now Available: To search the listings now, click here.

## Click on Students to return back to the Federal Work-Study Resource Page.

#### Students Search for a great job or sign up for e-mail notification about

On-Campus Employers Post available positions, review applications, and hire student positions you're interested in. employees. Employment guidelines and required documents are at your

## fingertips.

#### Federal Work-Study Resource Page

Job Seekers

#### Current Employees

#### Orientation

You must view this orientation information and complete the FWS Rights and Responsibilities and FERPA forms before accepting your first FWS assignment.

#### Forms and Information

Read the information and download all the required hiring forms. Complete the hiring forms and submit to campus work-study coordinators.

Find a Job Conduct either quick or advanced searches for available jobs. Submit an online job application!

Sign up for JobMail Be the first to know when jobs matching vour criteria become available.

#### 2010-2011 Payroll Schedule

Check your timesheet due dates and the dates your checks will be issued.

#### **On-Campus Student**

Employee's Information Review the On-Campus Student Employee Disclaimer, Non-Discrimination Policy, Student Employee Definition, and other important On-Campus employment details.

#### **Off-Campus Student**

Employee's Information Review the Off-Campus Student Employee Disclaimer, Non-Discrimination Policy, Student Employee Definition, and other important Off-Campus employment details.

## **Click on Forms and** Information.

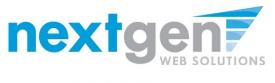

Welcome, NOVA Students!

Welcome to work-study at Northern Virginia Community College! Before you can be approved for either Federal Work-Study or NOVA Work-Study employment, you must complete the on-line application information and all paperwork indicated below. Your prospective supervisor and Campus Work-Study Coordinator will assist you. Completed forms will then be submitted to the NOVA College Financial Aid Office and on to Payroll and Human Resources for final approval. Available jobs are listed here; students must interview and be accepted for the position. Seek a job early, complete the paperwork in a timely manner, and begin work immediately upon approval. Failure to do so could jeopardize your work opportunity.

Each requirement within the Work-Study Hiring Packet can be accessed from this site. Many of the forms can be completed on line and printed to submit.

- 1. Select and apply for the job openings that interest you.
  - The supervisor for each position will be able to view your on-line application and will contact you if he/she wishes to interview you.
    - If contacted, complete the job interview, and determine with the supervisor if this is a good job fit for you and the supervisor.
    - If the two of you agree on the position, complete all required paperwork. Link to each required item listed below. Your supervisor must assist you in completing and sign the Student Work-Study Agreement and Schedule (NVCC 125-175)--plus form NVCC 105-94, if you are a NOVA Work-Study student instead of a Federal Work-Study student. Make copies of the Student Work-Study Agreement and Schedule for you and your supervisor.
    - If this placement doesn't work out, choose another open job and follow the same procedures.
- If you and your supervisor agree on your hiring, take the forms just completed and all the following forms to your Campus Work-Study Coordinator for assistance in finalizing the required paperwork. Coordinators are listed in the Work-Study Handbook and on <u>www.nvcc.edu</u>.

Forms that must be completed, signed, dated, submitted and approved before work can begin:

- Application on this web site
- Federal Income Tax Withholding Certificate (W-4)
- State Income Tax Withholding Certificates (VA-4)

#### Apply Now My NOVA

Continue...

#### Employment Eligibility Verification Form (Form I-9, OMB No. 1615-0047)

Take with you the original forms of identification required to complete the I-9: A U. S. Passport, Permanent Resident Card, or Form I-551 [with photos] will establish both identity and employment eligibility. Otherwise, you must bring a valid U.S. driver's license with a photograph or a school ID card with a photograph and a U.S. Social Security card or U.S. birth certificate. The I-9 lists additional possibilities.

- Summary of Commonwealth of Virginia Policy on Alcohol and Other Drugs
- Child Support Enforcement (NVCC 105-117)
- Workplace Harassment DHRM Policy #2.30 (NVCC 105-49)
- Employee Direct Deposit Authorization Form (NVCC 105-27) for Payroll
- Student Work-Study Scheduled Hours (NVCC 125.175) You and your supervisor must complete this form. NA Work Supervisor must complete this form. Complete Classified/Hourly Employee Employment Request form (NVCC 105.94) and list the campus. Complete "Student Hire" line with Dept Code 154002/(+supervisor's code).
- Information Technology Employee Acceptable Use Agreement (NVCC 105-078)
- Notification and Release (Form 105–098), for background check A background check must be completed by Human Resources before a student can begin work if the student will be working in a position that is deemed sensitive in accordance with DHRM Policy 2.10 and the Code of Virginia 2.2-1201.1, has accordance with DHRM Policy 2.10 and the Code of Subject to other provisions in the Policy or other similar or related Commonwealth regulations.

You may NOT begin work until all forms have been completed and submitted to the Campus W-S Coordinator and approval has been granted by the College Financial Ald Office and Human Resources. Your supervisor will see your listing on the Managers Workbench of the DenoSys web site, and you will then be able to access DenoSys as a W-S student to enter work hours. Only then can you begin work.

Payroll Information

- Student workers are paid every two weeks as hours are worked and submitted on DenoSys, the NOVA on-line payroll system. The payroll schedule is available from your Campus Work-Study Coordinator. Holidays often require a change in timesheet submission date. Pay is by direct deposit to your bank account two weeks after the end of the pay period.
- Only Federal and State withholding taxes are deducted from paychecks.
- First-year workers are paid at a rate of \$10 per hour; students who have worked two full semesters will be paid \$11 per hour. Rates change once a year at the beginning of fall term and will not be adjusted mid-year.
- Students must not work beyond their awards nor more hours per week than an average for the term would allow. Most jobs are 12-15 hours per week.
- Assignments end the last day of the term or year for year-long awards. Students must not work beyond this date.

If you have questions regarding your work-study employment, please discuss them with the Campus Work-Study Coordinator. We wish you a wonderful NOVA work-study experience!

NOVA College Financial Aid Office

- Read the information and print all of the required forms to be completed before you start working. Work with your supervisor and campus work-study coordinator to complete all the required forms.
- 6. Once you show up on your supervisor's managers workbench in Denosys, your supervisor will contact you and you may begin working.

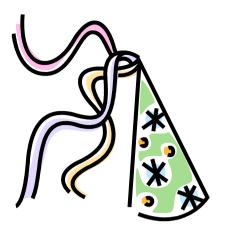

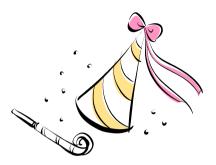

# **CONGRATULATIONS!**

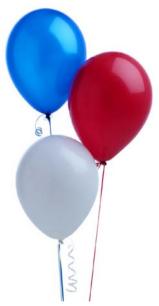

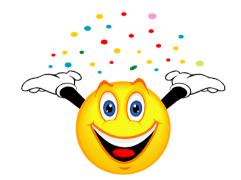